## 個人如何查詢上課紀錄與學分數

#### *Step 1*

進入行政院衛生署公共衛生資訊入口網 <https://this-portal.doh.gov.tw/index.do> → 登錄帳號(即身分證字號) → 登錄密碼 → 輸入圖中文字驗證 → 登入

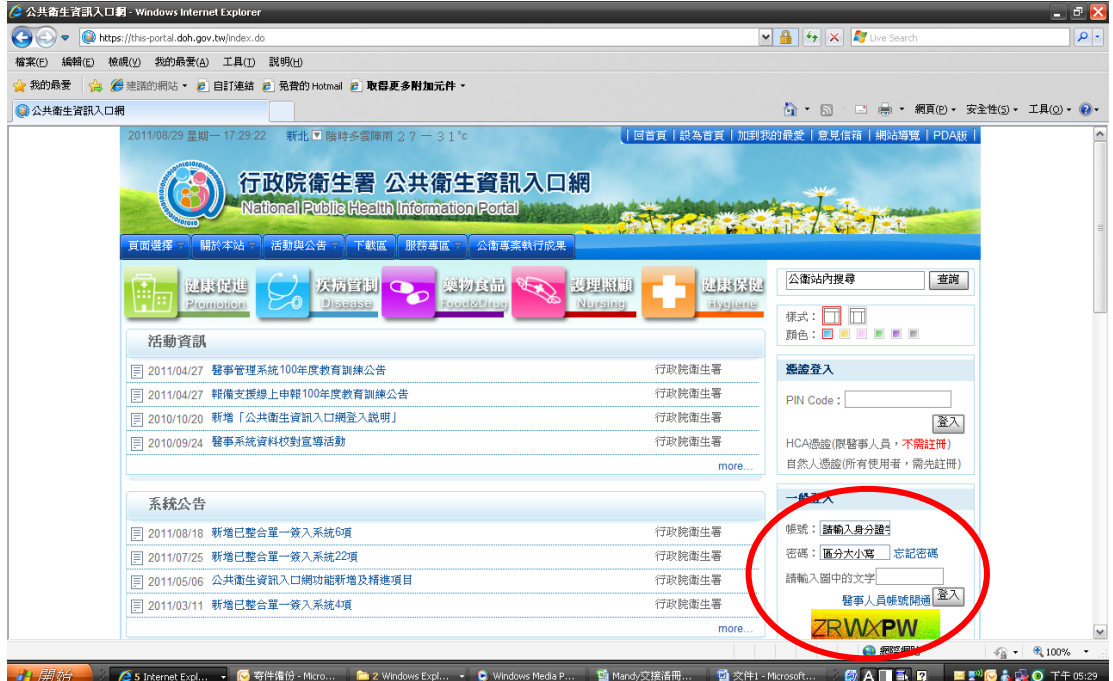

### *Step 2*

點選醫事人員繼續教育積分管理系統,即進入至下一畫面(Step 3)

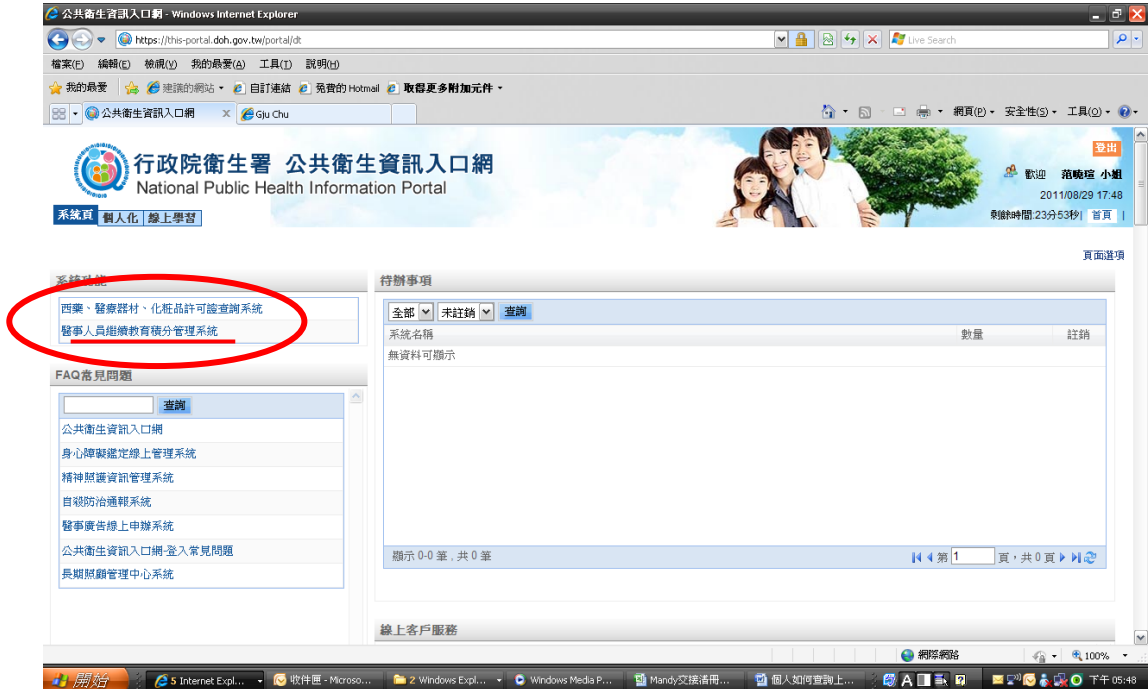

### *Step 3*

點選査詢 → 點選上課紀錄

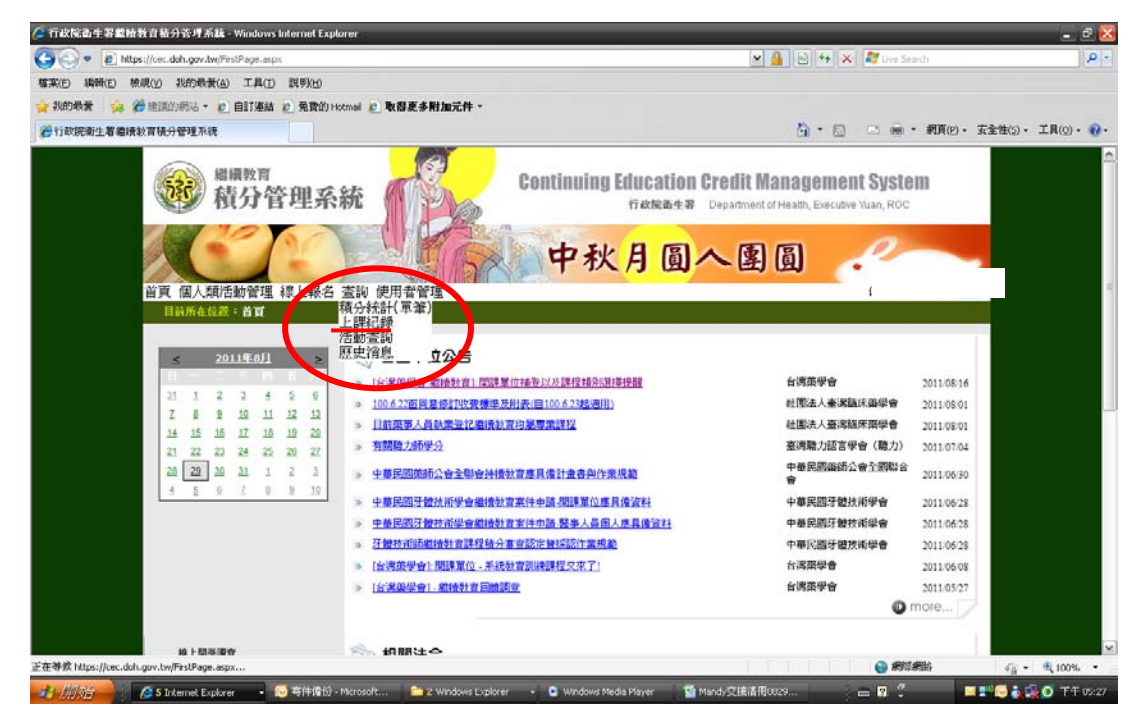

#### *Step 4*

(上方會顯示您的身分證字號、姓名、藥師證書字號) 課程時間: 點選自訂→ 輸入上課區間如: 2011/1/1 – 2011/8/31 → 按查詢

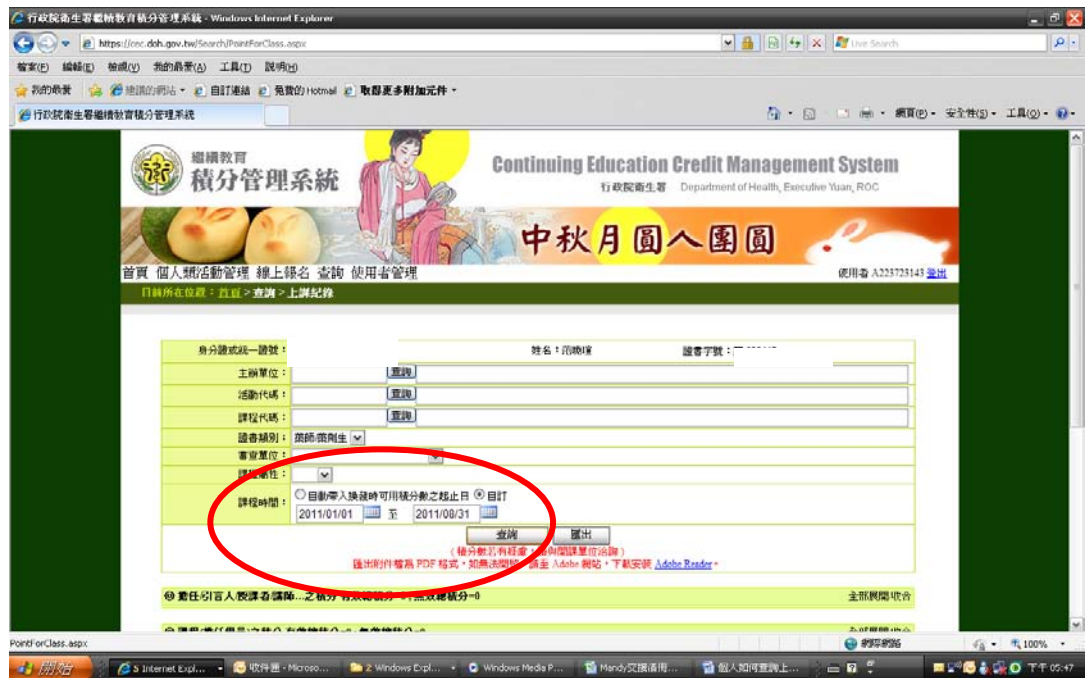

# *Step 5*

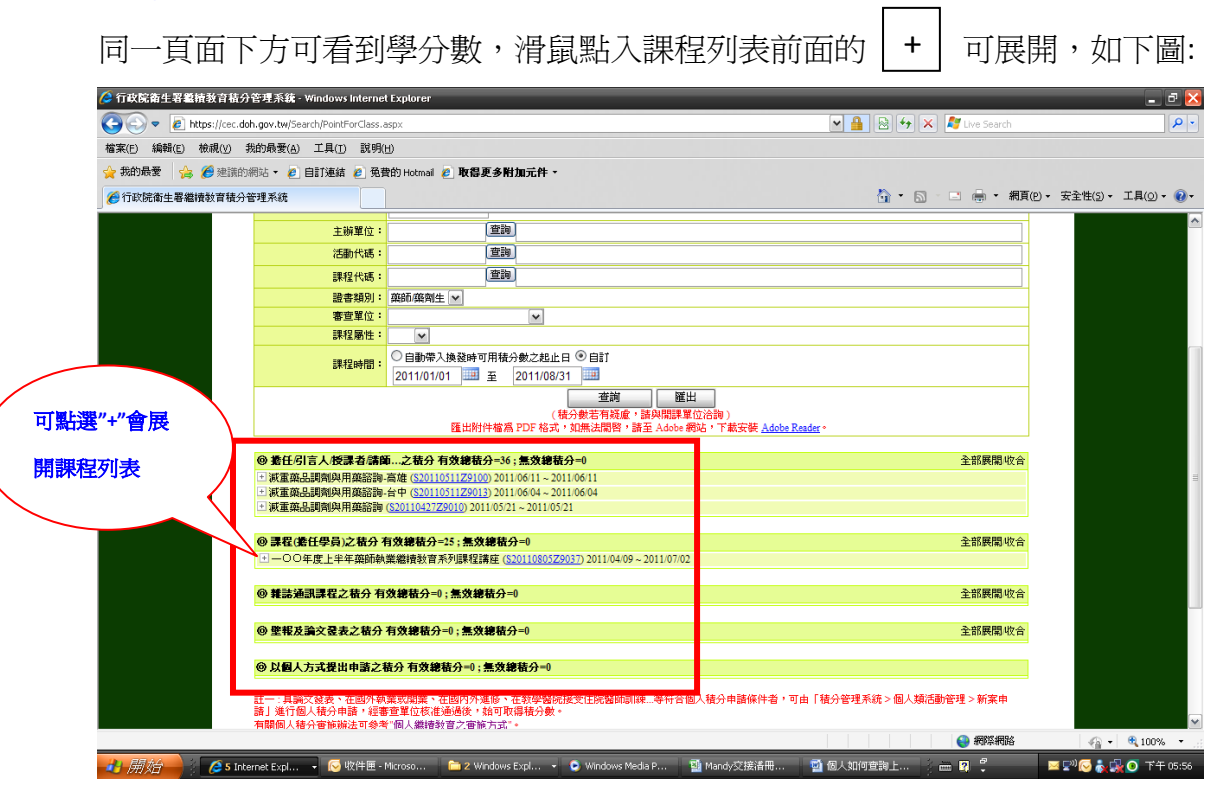

### 曾上過的課程明細及積分均表列其中

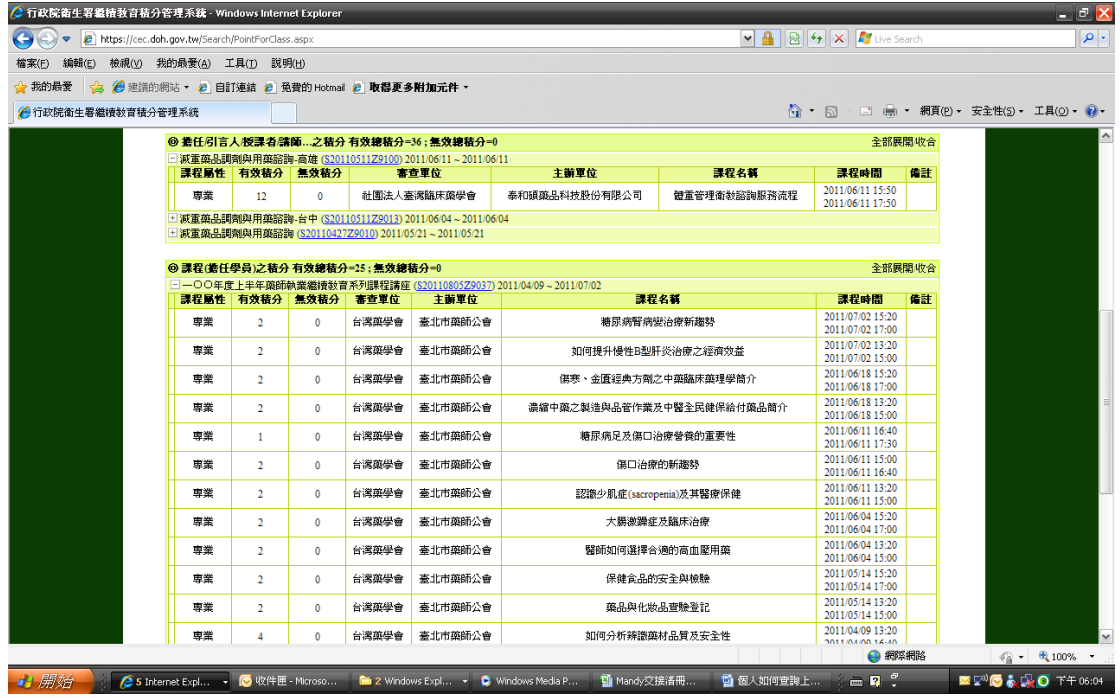

# *Step 6*

回到頁面中間 → 點選"匯出"(在"查詢"按鈕的右方) → 將出現以下 PDF 檔:

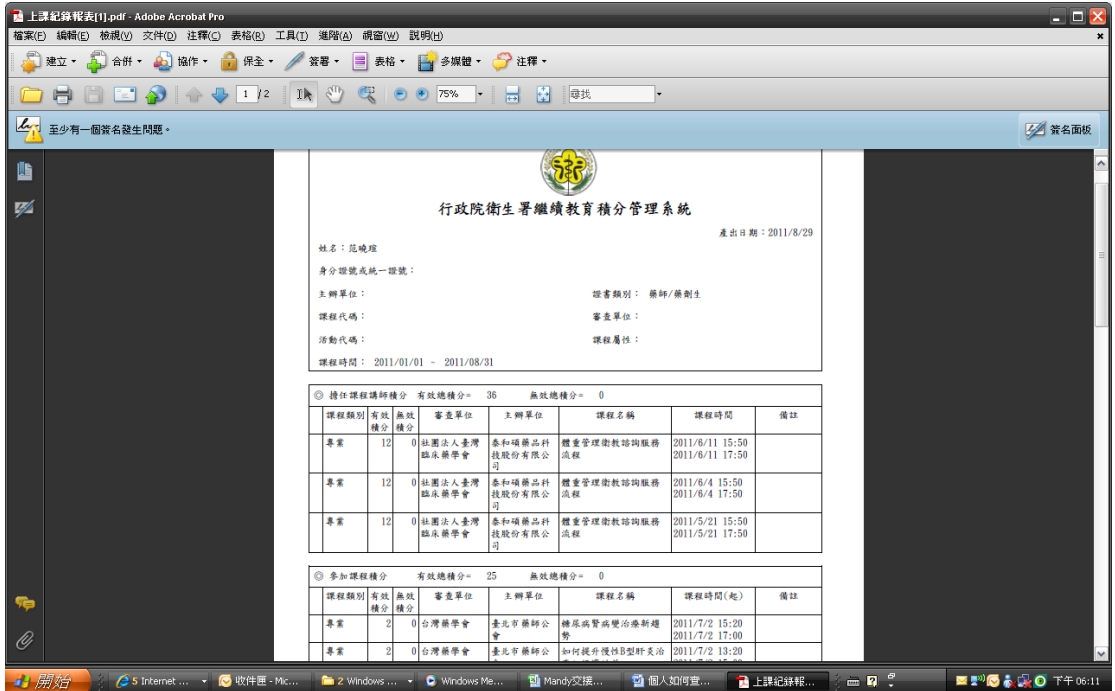

可將上述資料列印或存檔 以上為上課紀錄與學分查詢方式